# **The IKAN Salesforce plugin on CloudBees**

# **Pre-requisites**

- You have an up and running Salesforce
- You have Subversion or Git to version your Salesforce objects
- You have an up and running Jenkins/CloudBees installation
- You are familiar with Salesforce, Subversion or Git and Jenkins/CloudBees

#### **If so, the IKAN Salesforce plugin for Jenkins/CloudBees enables teams to have a Jenkins/CloudBees based complete CI/CD solution for Salesforce.**

In order to run the complete CI/CD solution for Salesforce you will find in your downloaded Salesforce for CloudBees Archive following:

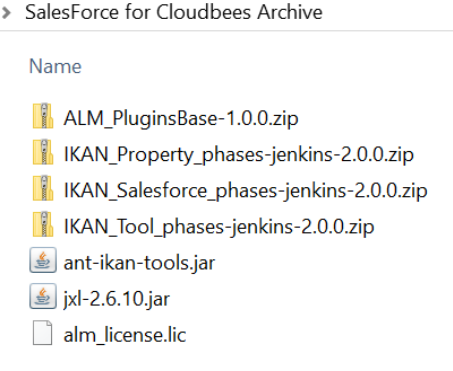

# **Installation**

We will start with the ANT related files.

Next we will do:

- the ALM\_PluginsBase-1.0.0.zip,
- the IKAN\_Property\_phases-jenkins-2.0.0.zip,
- the IKAN\_Tool\_phases-jenkins-2.0.0.zip and
- the IKAN Salesforce phases-jenkins-2.0.0.zip.

Once that is done we can start with the Installation of the Plugin on Jenkins

### **The ANT related files**

The ANT related files, **ant-ikan-tools.jar** and **jxl-2.6.10.jar** must be copied in the [ANT\_HOME]/lib of the Ant installation used by your CloudBees/Jenkins installation.

You can find where your Jenkins ANT is installed in the Jenkins Configure > Global Properties > Environment variables with name ANT\_HOME, Value:

In our example: /home/ikan/ALM/ant/lib

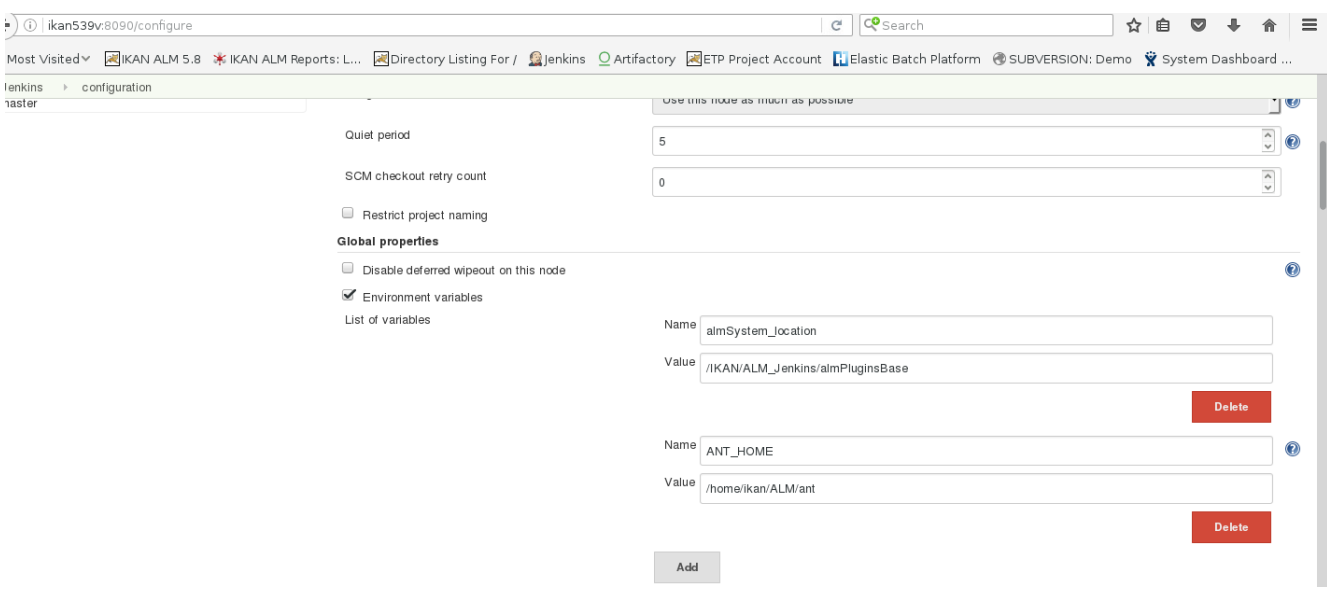

#### **The ALM\_PluginsBase-1.0.0.zip**

Extract the ALM\_PluginsBase.zip:

You will obtain following default directory ALM\_PluginsBase with

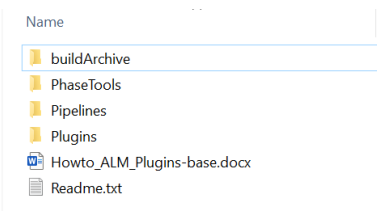

Open the PhaseTools and the config directory to find the almlt.bat and almt.sh file:

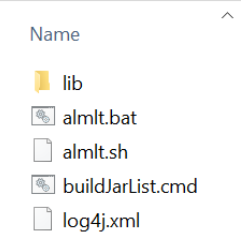

Next, For Windows:

#### **Make sure you use the Jenkins Server user for doing the following:**

- 1. If necessary set the JAVA Home path in the almlt.bat file
- **2.** Make sure you have the license file moved here: **alm\_license.lic**
- 3. Open a console in the directory where you have the almlt.bat file

Run following command: **almlt.bat install alm\_license.lic**

Or For Linux:

#### **Make sure you use the Jenkins Server user for doing the following:**

- 1. If necessary set the JAVA Home path in the almlt.sh file
- **2.** Make sure you have the license file moved here: **alm\_license.lic**
- 3. Open a terminal in the directory where you have the almlt.sh file

Run following command: **almlt.sh install alm\_license.lic**

#### **IKAN\_Property\_phases-jenkins-2.0.0.zip**

Extract the IKAN\_Property\_phases-jenkins-2.0.0.zip

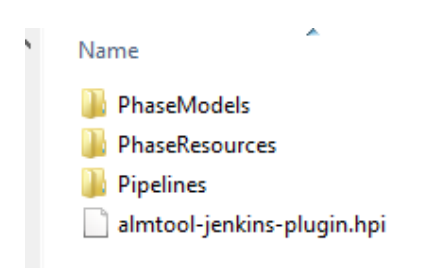

Copy/Paste the PhaseModels, PhaseResources and Pipelines Folder into the ALM\_PluginsBase folder

Next Copy/Paste the almproperty-jenkins-plugin-2.0.0-SNAPSHOT.hpi file into the ALM\_PluginsBase\Plugins folder.

#### **IKAN\_Tool\_phases-jenkins-2.0.0.zip**

Extract the IKAN\_Tool\_phases-jenkins-2.0.0.zip.

You will obtain following directory TOOL phases

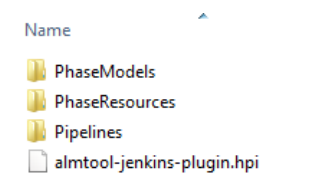

Copy/Paste the PhaseModels, PhaseResources and Pipelines Folders into the ALM\_PluginsBasefolder Next copy the almtool-jenkins-plugin.hpi file and Paste the file into ALM\_PluginsBase\Plugins folder.

#### **IKAN\_Salesforce\_phases-jenkins-2.0.0.zip**

Extract IKAN\_Salesforce\_phases-jenkins-2.0.0.zip:

You will obtain following directory Salesforce\_phases

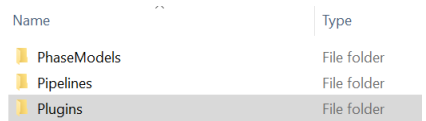

Copy/Paste the PhaseModels and Pipelines Folders into the ALM\_PluginsBasefolder

Next open the Plugins folder and copy/Paste the almSalesforce-jenkins-plugin-2.0.0-SNAPSHOT.hpi file into ALM\_PluginsBase\Plugins folder.

# **CI/CD on Jenkins/CloudBees for Salesforce**

First you need to install the Plugin and make sure your Jenkins/CloudBees configuration is OK.

Once that is done we can start creating projects.

#### Let us start with the **Plugin install and the Jenkins/CloudBees configuration.**

Start Jenkins, go to Manage Jenkins, Manage Plugins and select the Advanced tab.

### **Manage the Plugins**

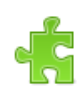

#### **Manage Plugins**

Add, remove, disable or enable plugins that can extend the functionality of Jenkins. There are updates available

Go to Upload plugin and browse for the \*.hpi files described below. You can find the plugins into the ALM\_PluginsBase\Plugins folder.

- The almbase-jenkins-plugin-1.0.0-SNAPSHOT.hpi
- The almproperty-jenkins-plugin-2.0.0-SNAPSHOT.hpi
- The almtool-jenkins-plugin-2.0.0-SNAPSHOT.hpi
- The almSalesforce-jenkins-plugin-2.0.0-SNAPSHOT.hpi.

Next make sure that following standard plugins are available and enabled. If not available, download them first:

- **•** Build Pipeline Plugin
- Build Timeout
- Pipeline Utility Steps
- Workspace Cleanup Plugin

Next, go to Manage Jenkins, Configure System, Global properties, Environment variables

### **Jenkins/CloudBees configuration**

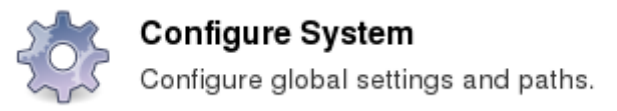

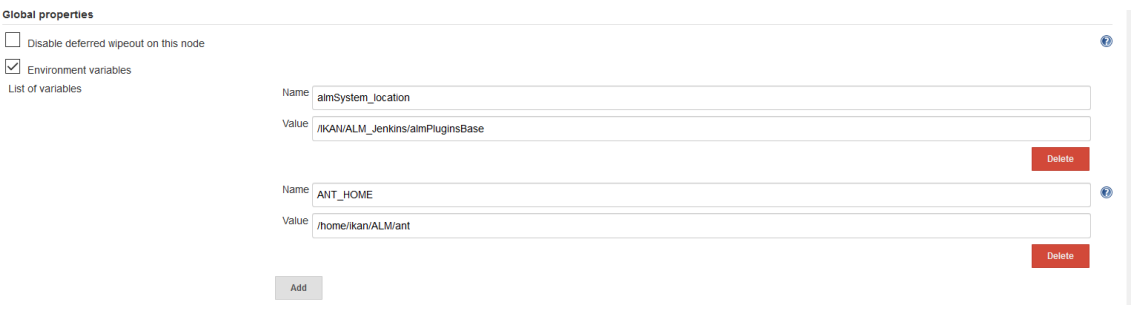

Select Environment variables

Add following variables: almSystem\_location and ANT\_HOME

As name, set: almSystem\_location

As value: the location where you have unzipped the ALM\_PluginBase installation folder.

Example: /IKAN/ALM\_Jenkins/almPluginsBase

As name, set: ANT\_HOME

As value: the location where you have your ANT\_HOME

Example: /home/ikan/ALM/ant/lib

#### **Next, go to Manage Jenkins, Global Tool Configuration**

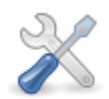

### **Global Tool Configuration**

Configure tools, their locations and automatic installers.

#### Add, if not available a JDK Installation:

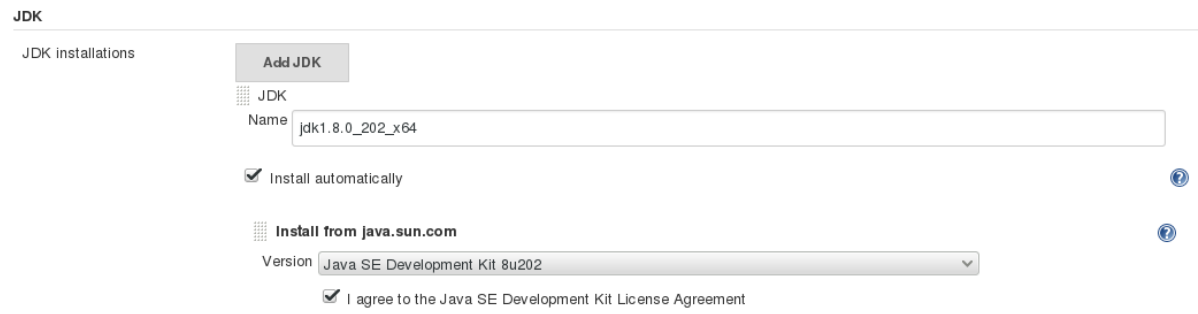

#### Add, if not available an ANT Installation:

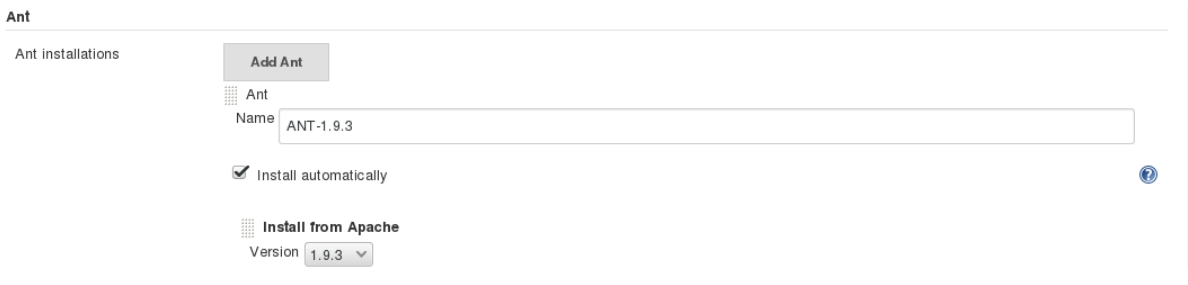

# **The Salesforce Jenkins/CloudBees solution**

As mentioned in the beginning of this document there are a number of pre-requisites:

- You have an up and running Salesforce
- You have Subversion or Git to version your Salesforce objects
- You have an up and running Jenkins/CloudBees installation
- You are familiar with Salesforce, Subversion or Git and Jenkins/CloudBees

Good! Now we will explain the Groovy scripts we have available and next we will explain how to setup a project, type Pipeline, in Jenkins/CloudBees

We have following Salesforce Groovy scripts for you:

- Salesforcebulkretrieve
- Salesforcedeploy
- Salesforcedeploycancel
- Salesforcedeployrecentvalidation
- Salesforcedescribemetadata
- Salesforcelistmetadata
- Salesforceretrieve

Next we will give you some examples of possible Cloudbees/Jenkins Pipelines using some standard IKAN scripts and the salesforceRetrieve and salesforceDeploy scripts.

#### **Jenkins Sample Pipelines for Salesforce**

Here we give you some examples on how to create CloudBees/Jenkins Pipelines using following Groovy scripts

- almPipeline\_sfInit.groovy
- almPipeline sfRetrieve.groovy
- almPipeline sfBuild.groovy
- almPipeline sfDeploy.groovy

They allow you to have two scenarios:

Start from the Package.xml file or the VCR content (package.xml file and all other files).

#### **Scenario one: Start from the Package.xml**

In the first one Jenkins extracts the Package.xml file (or more) of the VCR Trunk or Branch Repository and puts the results in the Jenkins Workspace.

Next we use the INIT script that copies the Jenkins Workspace content to an IKAN Workspace.

Next the RETRIEVE task uses the Package.XML file to know what he needs to retrieve from SalesForce and puts it, by default in a zip file.

Next you can deploy or put files everywhere.

Pipelines used: INIT, RETRIEVE and next DEPLOY

#### **Scenario two: Start from the VCR content (package file and all other files).**

In the second one Jenkins extracts the files content of the VCR Trunk or Branch Repository and puts the results in the Jenkins Workspace.

Next the BUILD script uses all files and puts them, by default in an archive ( zip file).

Next you can deploy.

Pipelines used: BUILD and DEPLOY

Now we will explain how you can setup these different Pipelines.

#### **First Pipeline: Extracting SalesForce data files using a Version Control Repository (VCR)**

Here we explain how you can create a Jenkins' project starting from a Version Control Repository:

GIT or Subversion and by selecting mainly the Package.XML file.

Groovy script used: almPipeline\_sfInit.groovy

This Groovy script must first be added to the VCR project (trunk and/or branch you are working with)

#### **Groovy script description:**

The script contains IKAN Phases that copy the check-outed files from Subversion or Git and put them from the Jenkins' default workspace to a work folder.

There are 3 IKAN phases included:

- "propertyInitial" phase will create a property file using some Jenkins' parameters. (Look at the property model file for more details)
- "propertyBuild" phase uses the first property file and will create a new property file with the correct Build properties for the next step. (Look at the property model file for more details)
- "copySourceToTarget" phase will copy the selected files to the other work folder or an archive.

In our sample pipeline we will use Subversion

Go to the Jenkins start page and click on New Item:

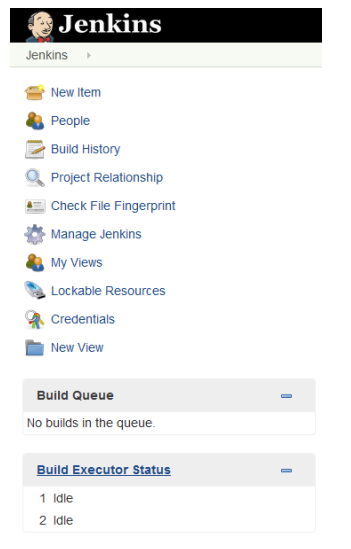

Enter an Item Name, select 'Pipeline' project and click the OK button:

Item Name, by example: SalesforceRetrieveRetrieve

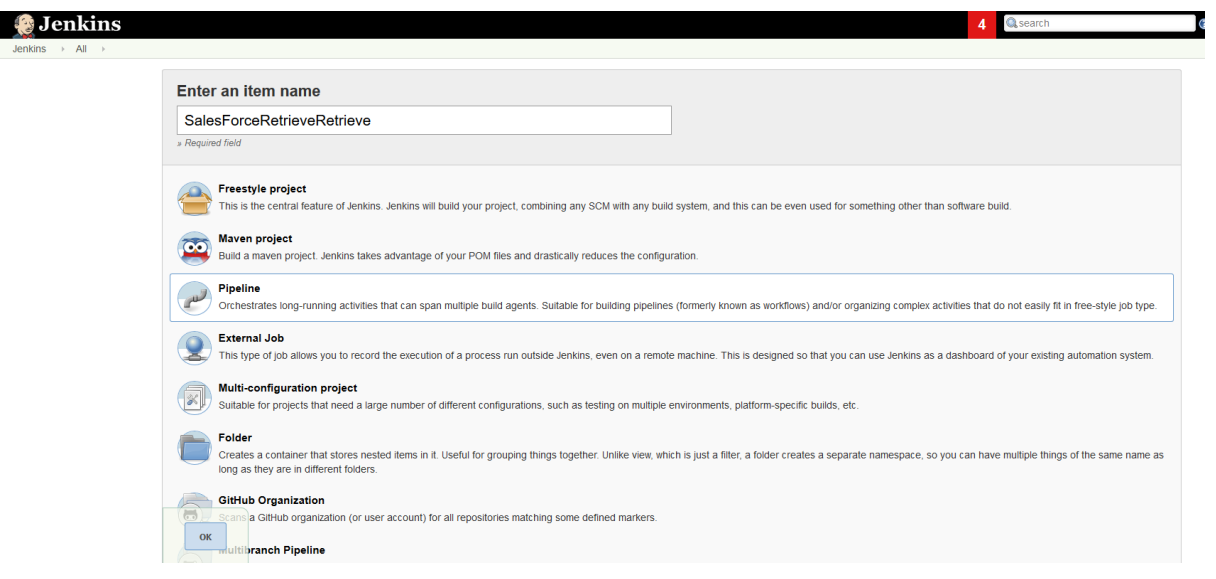

Now we will go to the Advanced Project Options tab and we will go to the Pipeline tab:

In the definition we select 'Pipeline script from SCM'

As SCM we select Subversion

For Subversion we enter:

- the Repository URL
- user/password (credentials)
- local module directory (your Subversion SalesForce project folder)

In the script path location you enter the almPipeline\_sfInit.groovy file relative location and click save. In our case we have created a folder Jenkins in our Subversion project and added the script there.

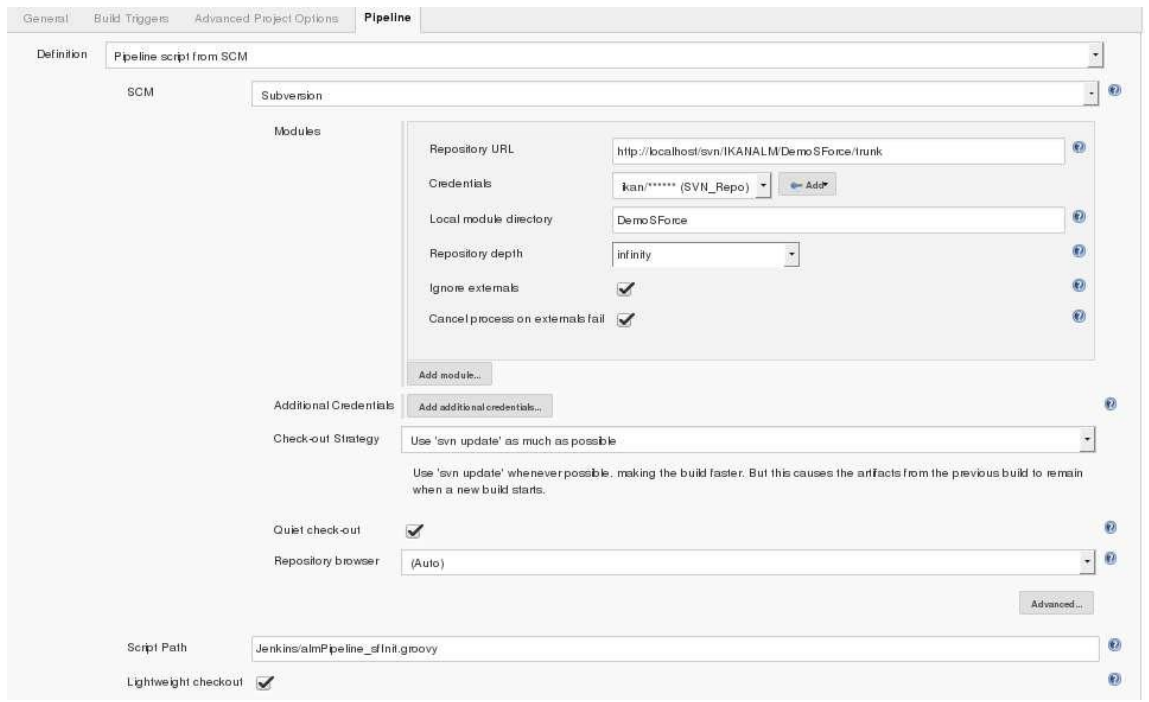

With the last Jenkins versions, the script must be included in the VCR project, because it is verified by the SCM step. Then, the Script Path will be a relative location in the VCR project.

Next go to the General tab and Select: "This project is parameterized" to add two parameters, type string.

You can find what parameters to add in the almPipeline\_sfInit.groovy Groovy script. Search for "Parameters of the Jenkins Project"

 // Parameters of the Jenkins Project // **project\_name** = 'MyProject' // **branch\_name** = 'trunk'

Project\_name is the name of your project in the VCR Trunk or Branch

Branch\_name is the name of your VCR Trunk or Branch

#### **Second Pipeline: Extracting Salesforce data files using a package.xml file**

Groovy script used: almPipeline\_sfRetrieve.groovy

Groovy script description:

The script contains IKAN Phases to retrieve the files directly from your Salesforce environment and will put them into an Archive (used for deployment or to put into VCR project).

There are 3 IKAN phases included and an 'archive' step:

- "propertyInitial" phase will create a property file using some Jenkins' parameters. (Look at the property model file for more details)
- "propertyBuild" phase uses the first property file and will create a new property file with the correct Build properties for the next step. (Look at the property model file for more
- details)
- "salesforceRetrieve" phase will connect to Salesforce for extracting and storing the selected files into a target folder as a zip file or a project folder. (Look at the sfRetrieve\* xml.model models for details)
- The last step will create an archive from the Retrieved( extracted) output.

Go to the Jenkins start page and click on New Item:

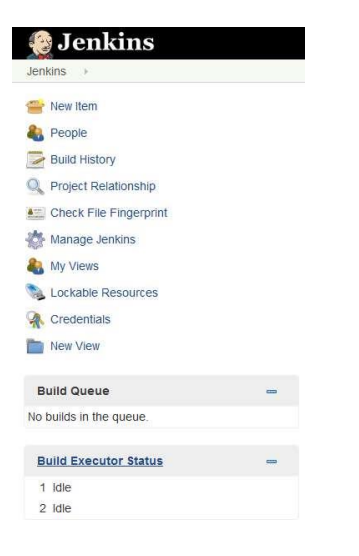

Enter an Item Name, select 'Pipeline' project and click the OK button:

Item Name, by example: SalesForceRetrieveRetrieve

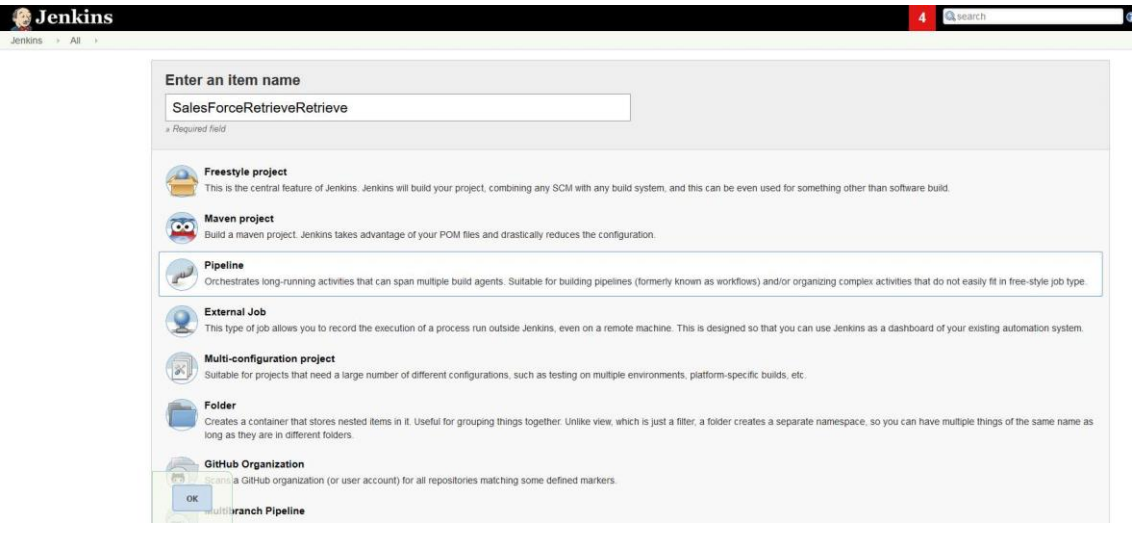

Next go to the Pipeline and copy the almPipeline\_sfRetrieve.groovy Pipeline script here and save:

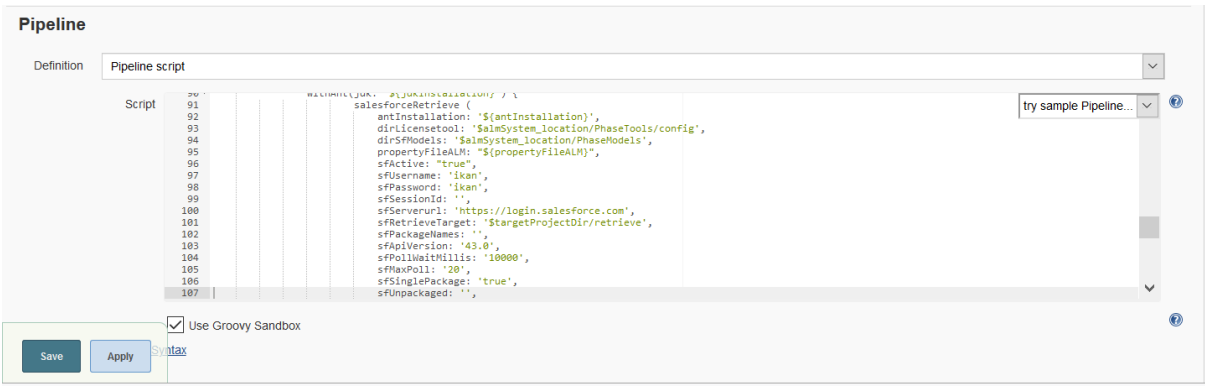

Make sure you have the right values for your Salesforce for:

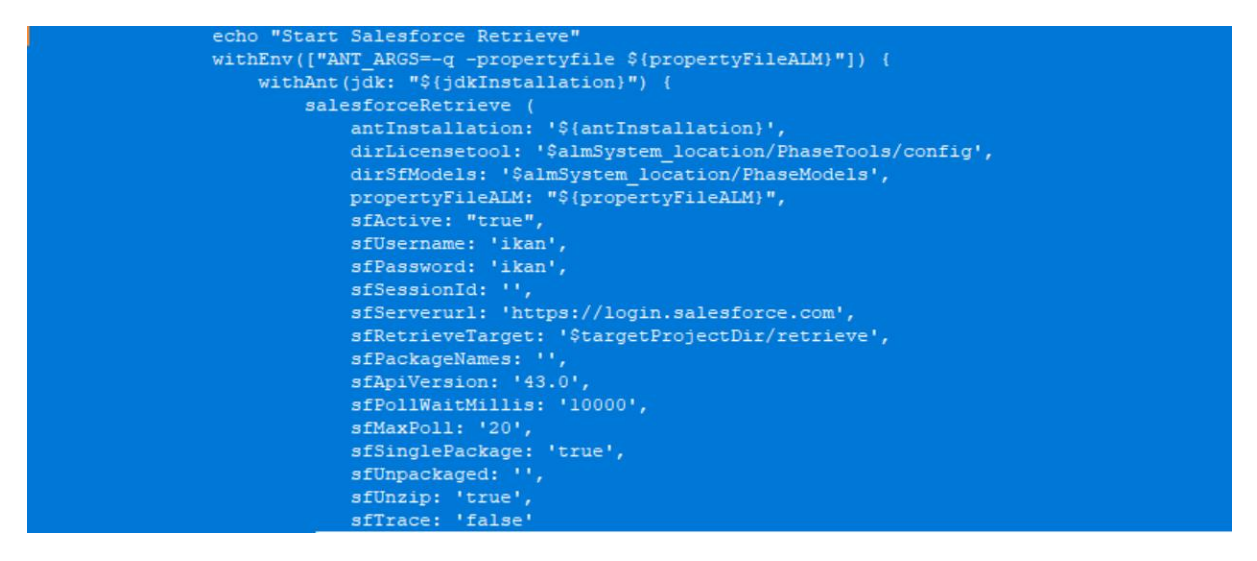

Next go to the General tab and Select: "This project is parameterized" to add two parameters, type string.

You can find what parameters to add in the almPipeline sfRetrieve.groovy Groovy script. Search for "Parameters of the Jenkins Project"

 // Parameters of the Jenkins Project // **project\_name** = 'MyProject' // **branch\_name** = 'trunk'

Standard, the results will be put in a ZIP file.

We have defined the sfUnzip = true. Which means that the results will be stored unzipped in the sfRetrieveTarget location.

#### **Third Pipeline: Build Salesforce package(s) or unpackaged files**

Groovy script used: almPipeline\_sfBuild.groovy

Groovy script description:

The script contains IKAN Phases for copying the check-outed files coming from Subversion or Git and

put to the Jenkins' workspace by default to a work folder.

There are 3 IKAN phases included and an 'archive' step:

- "propertyInitial" phase will create a property file using some Jenkins' parameters. (Look at the property model for details)
- "propertyBuild" phase using the first property file will create a new one with useful Build properties for the next step. (Look at the property model for details)
- "copySourceToTarget" phase will copy the selected files to other work folder.
- The last step will create an archive of the copied files that later will be used for deployment.

Here we follow the same process:

Create a new item, called SalesForceBranchArchive, type Pipeline.

Here you need also to add the two parameters: select: "This project is parameterized" to add two parameters, type string for Project\_name and Branch\_name

Next install the pipeline script with the content of the almPipeline\_sfBuild.groovy file.

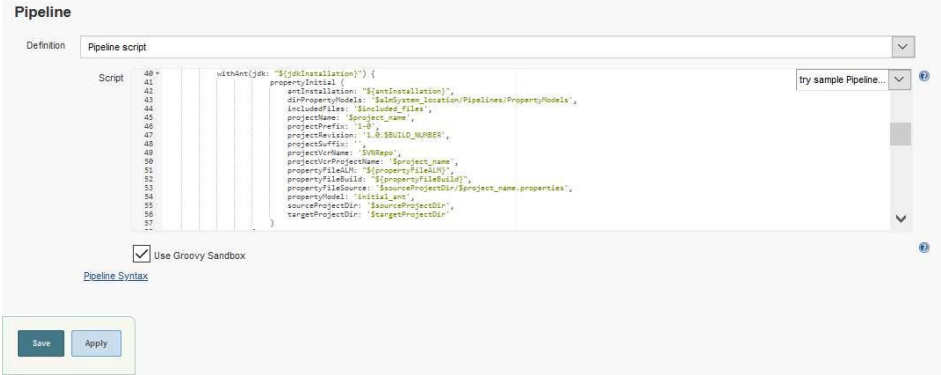

Standard, the results will be put in a ZIP file.

We have defined the sfunzip = true. Which means that the results will be stored unzipped.

#### **Fourth Pipeline: Deploy Salesforce package(s) or unpackaged files**

Groovy script used: almPipeline\_sfDeploy.groovy

Groovy script description:

Here this Pipeline will use the files stored in the Archive and in addition you can select just the files you want to use for deployment to Test or Production.

The script contains IKAN Phases for retrieving the files coming from your Salesforce environment and put them to an Archive (to deploy or to put to a VCR project).

There are 4 IKAN phases included:

- "propertyInitial" phase will create a property file using some Jenkins' parameters. (Look at the property model file for more details)
- "propertyDeploy" phase uses the first property file and will create a new one with useful Deploy properties for the next step. (Look at the property model for more details)
- "copySourceToTarget" phase will copy the selected files to another work folder used for the deployment.
- "salesforceDeploy" phase will connect to Salesforce to deploy package(s) or unpackaged files (Look at the sfDeploy\*\_xml.model models for more details)

Here we follow the same process:

Create a new item, called salesForceBranchDeploy, type Pipeline.

Here you need also to add the two parameters: select: "This project is parameterized" to add two parameters, type string for Project name and Branch name

And a third parameter called BUILD\_ARCHIVE, with as default value:

Jenkins-Saleforce\_branch-Archive\_NN.

This BUILD\_ARCHIVE parameter is equal to the BUILD\_TAG parameter. NN is the tag number you will use to deploy

You can find what parameters to add in the almPipeline sfDeploy.groovy Groovy script. Search for "Parameters of the Jenkins Project"

 // Parameters of the Jenkins Project // project\_name = 'MyProject' // branch\_name =  $'$ trunk' // BUILD\_ARCHIVE = 'build [BUILD\_TAG]' Next install the pipeline script with the content of the almPipeline\_sfDeploy.groovy file.

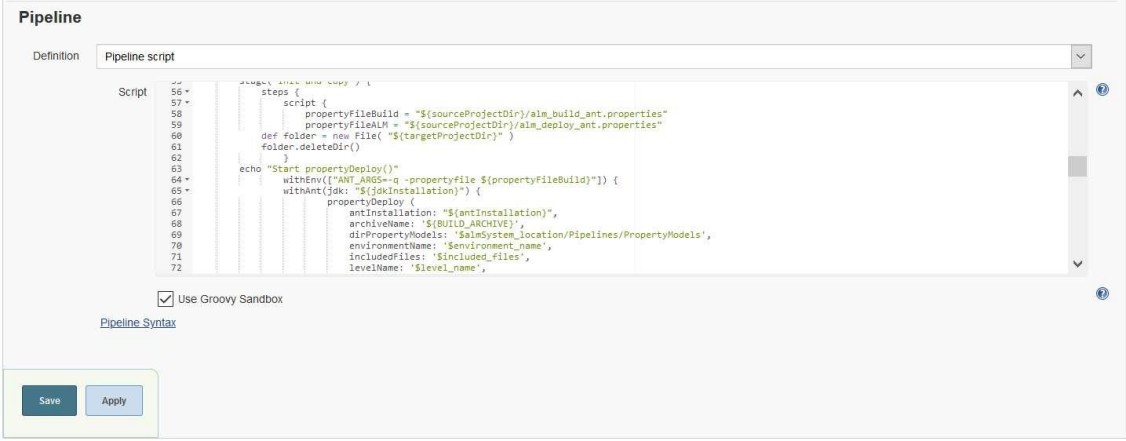

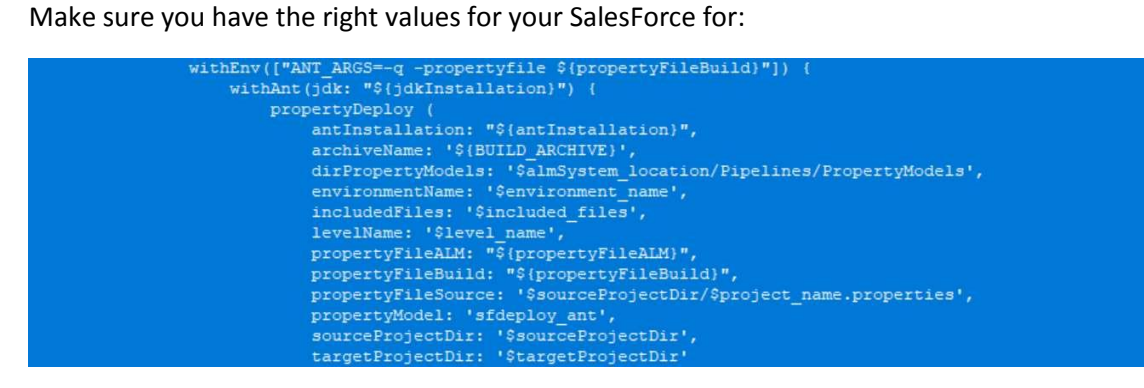

# **Appendix one: Description for each script and the parameters you need to set**

### **Salesforcebulkretrieve**

Description: Bulk Retrieve Metadata objects from Salesforce server

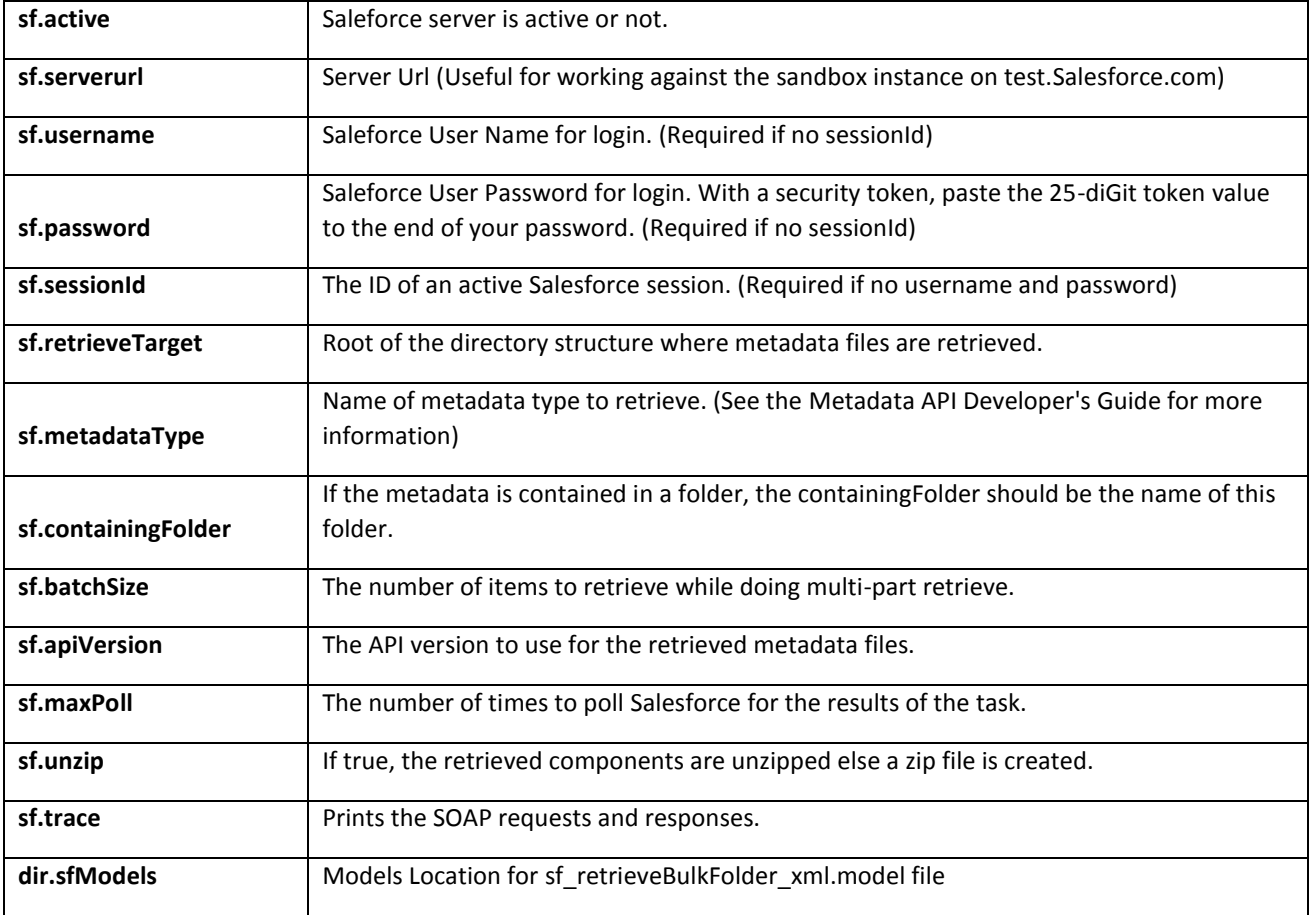

# **SalesforceDeploy**

Description: Deploy Metadata Package(s) to Salesforce server

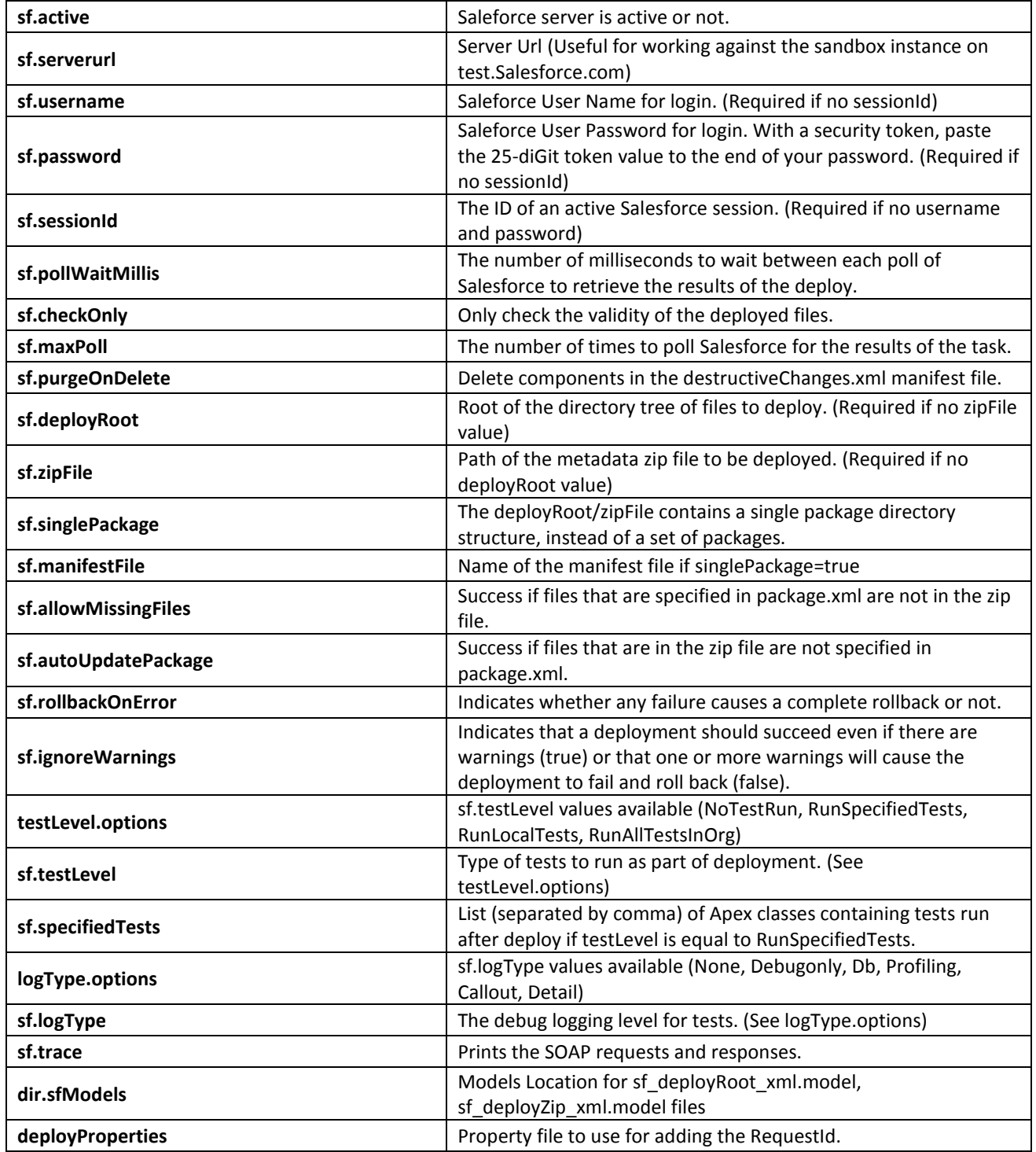

# **SalesforceDeployCancel**

Description: Cancel Deploy running in Salesforce server

#### Parameters:

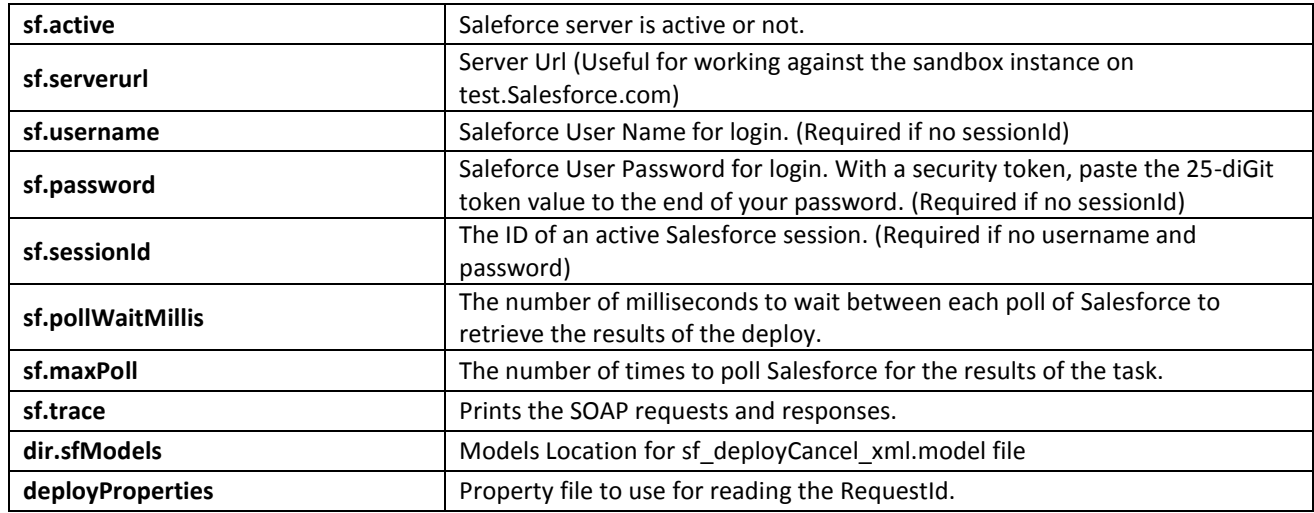

# **SalesforceDeployRecentValidation**

Description Deploy Recent Validation in Salesforce server

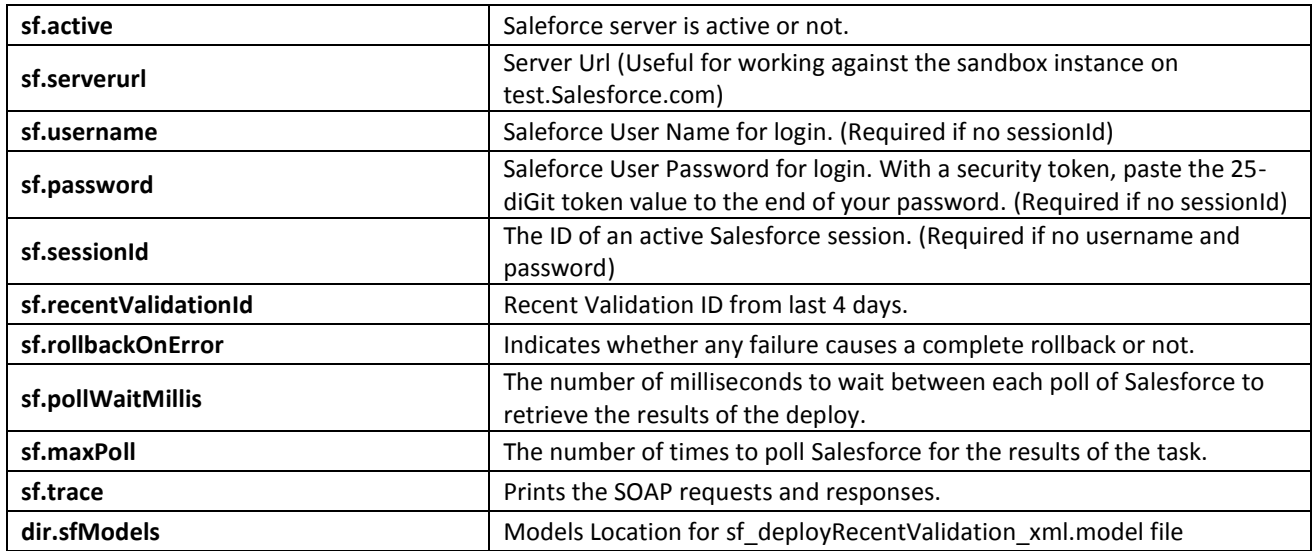

### **SalesforceDescribeMetadata**

Description: Describe Metadata types from Salesforce server

Parameters:

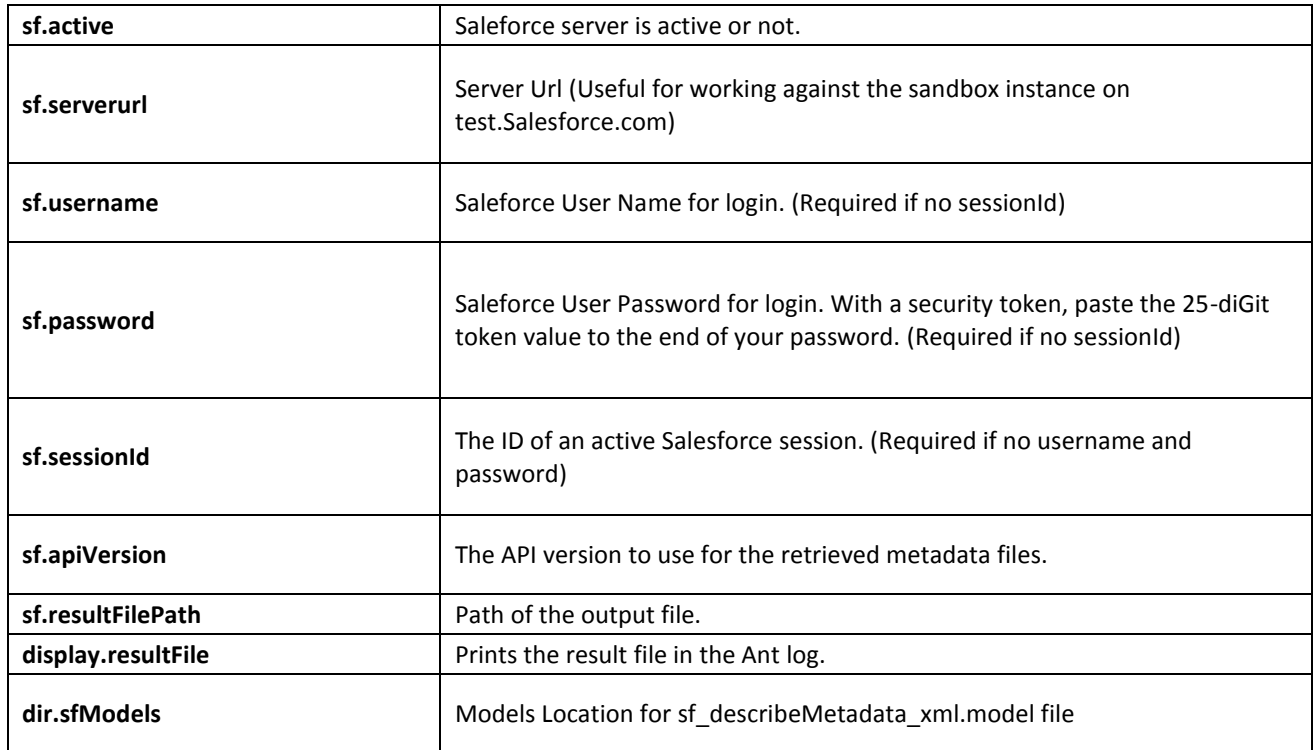

## **SalesforceListMetadata**

Description: List Metadata components from Salesforce server

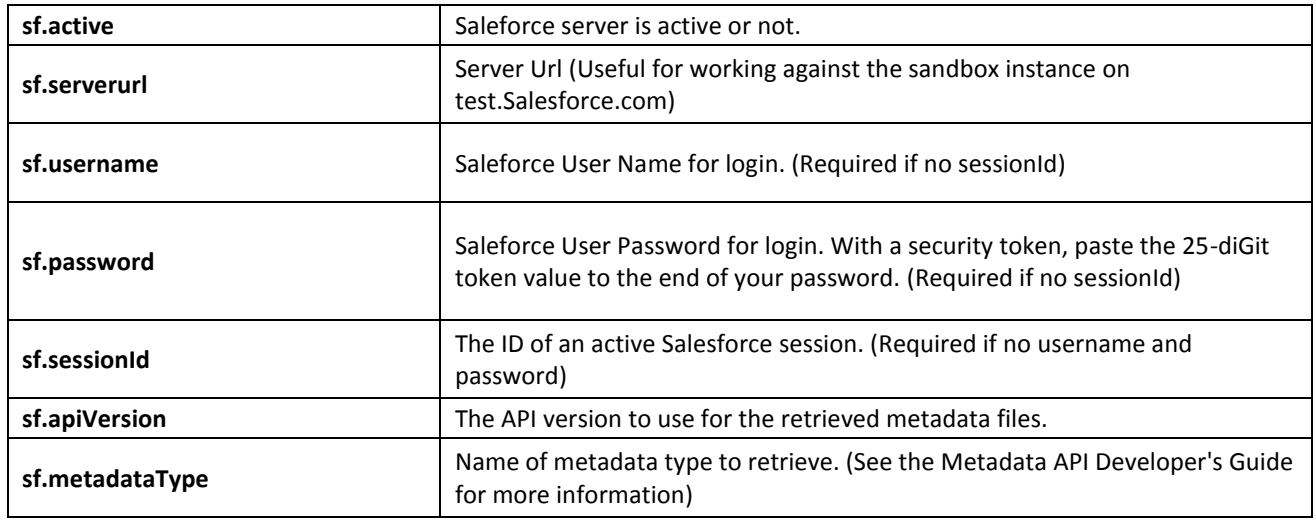

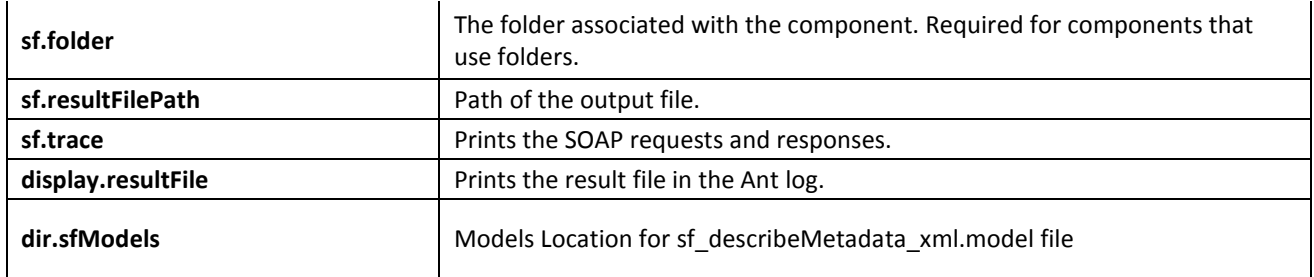

### **SalesforceRetrieve**

Description: Retrieve Metadata components from Salesforce server

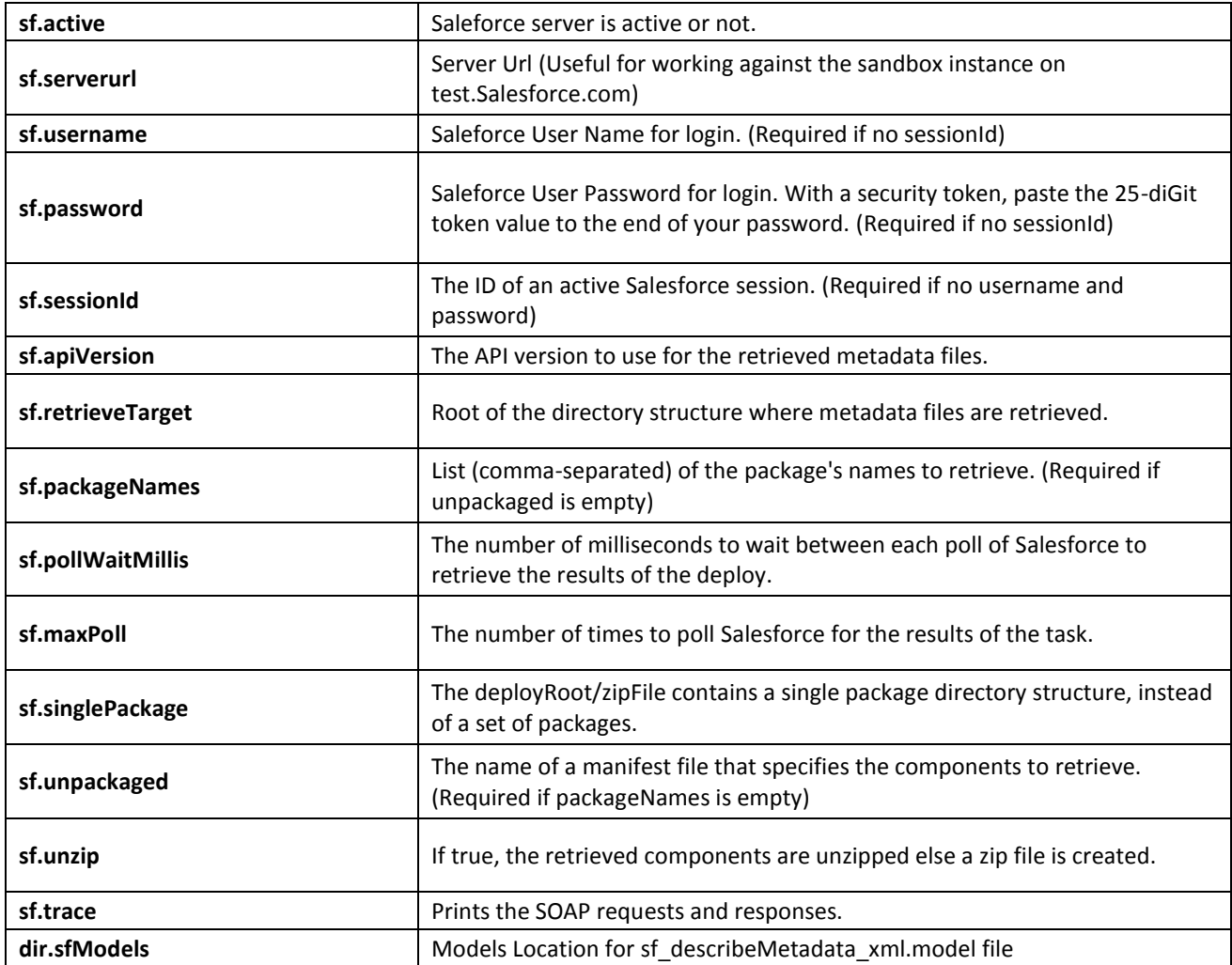